# **Инструкция по оформлению возврата с помощью электронной формы на сайте avon.ru**

Для заполнения электронной формы возврата зайдите на Вашу страницу Представителя и в главном в меню выберите «**Мои заказы**», а затем «**Оформить возврат**»

Координатору и Менеджеру для заполнения электронной формы возврата необходимо выбрать в главном меню «**Мой офис**» и далее «**Оформить возврат**».

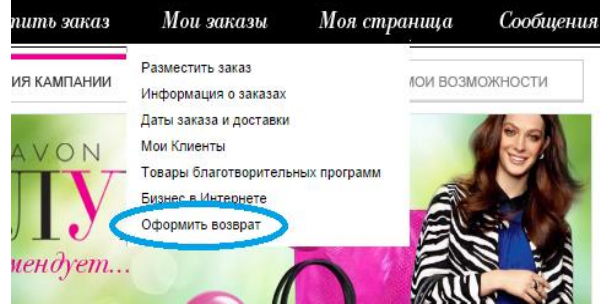

## **Заполнение электронной формы возврата**

#### **Шаг 1**

С помощью электронной формы возврата Вы можете быстро и удобно:

- оформить и отправить в Компанию электронный возврат
- узнать номер счета-фактуры заказа, в котором был получен возвращаемый продукт
- быстро найти информацию о возвращаемой продукции в строках счета-фактуры заказа
- узнать дату, до которой из определенного заказа можно вернуть продукцию
- увидеть список всех доступных для возврата счетов-фактур

Для поиска номера заказа, из которого оформляется возврат, в поле «**Кампания**» из выпадающего списка выберите номер кампании, в период действия которого был сделан заказ, или оставьте фильтр «**Все**».

Затем в поле «**Продукт**» укажите код или название по каталогу возвращаемого товара и нажмите кнопку (= «**Поиск**»)

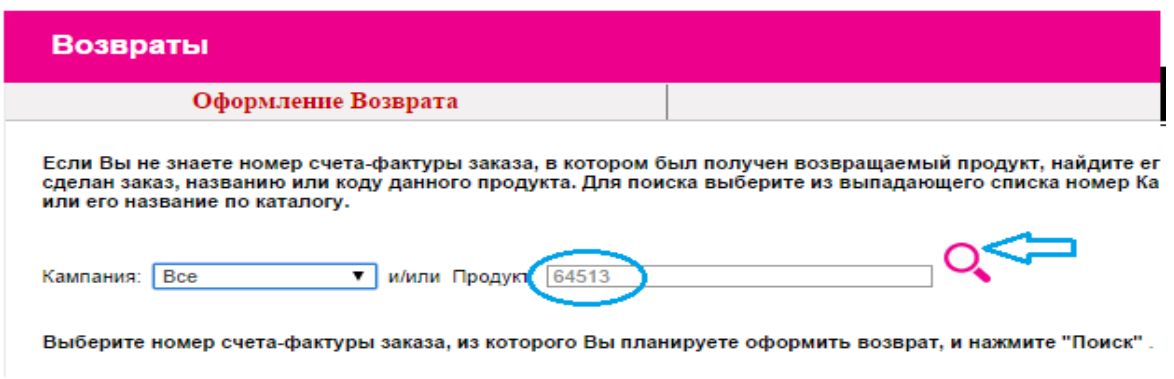

В случае успешного поиска продукта результат будет автоматически отображен в электронной форме возврата:

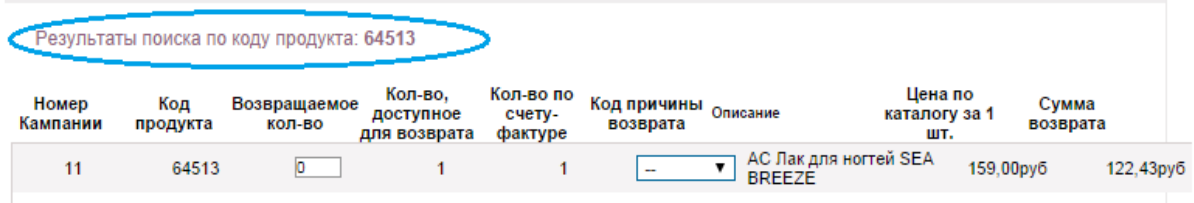

Если код введен неверно или отсутствует в заказах, на экране появится уведомление «**Продукт не найден**».

Обращаем Ваше внимание, что поиск при установке фильтра «Все» в поле «Кампания» и по коду или названию продукта производится по всем доступным для возврата счетамфактурам. Если один и тот же продукт встречается в нескольких счетах-фактурах, каждый такой случай будет отражен в результате поиска. В электронную форму возврата в таком случае необходимо вносить информацию только о том счете-фактуре, из которого Вы планируете вернуть продукт.

Второй вариант заполнения электронной формы возврата – с помощью строк определенного счета-фактуры.

Если Вы знаете номер счета-фактуры заказа, из которого планируете вернуть продукцию, выберите данный счет-фактуру из списка и нажмите кнопку «**Поиск**»

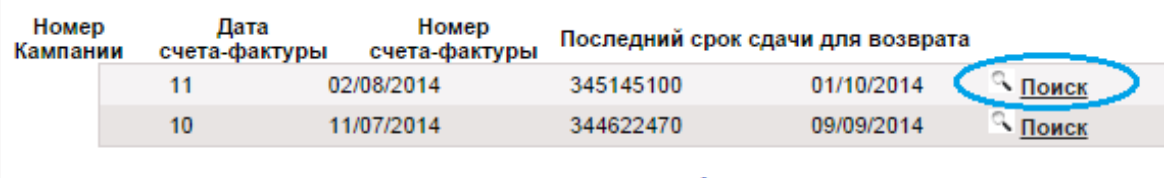

Показать все доступные для возврата счета-фактуры

На странице будут отображены строки выбранного счета-фактуры с полной информацией обо всех продуктах, заказанных в этом заказе:

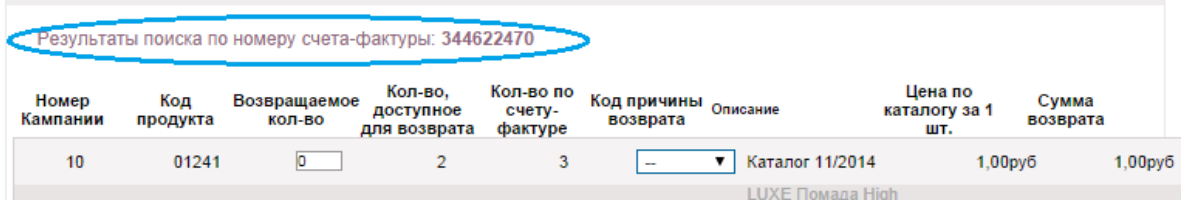

#### **Шаг 2**

После выбора номера счета-фактуры заказа, из которого будет оформлен возврат, необходимо внести в электронную форму возврата количество возвращаемой продукции и причину возврата.

Для Вашего удобства в электронной форме показана информация о количестве каждого продукта в строках счета-фактуры, а также количестве, доступном для возврата. Эта информация отражается в колонках «**Кол-во, доступное для возврата»** и «**Кол-во по счету-фактуре**»

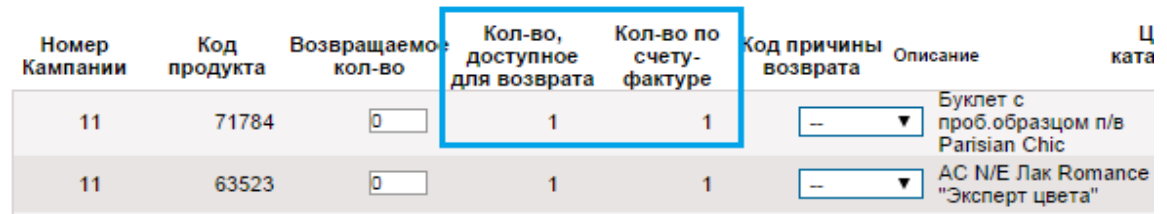

Укажите количество возвращаемого продукта, вручную заполнив поле «**Возвращаемое кол-во»**

#### **Важно!**

Количество возвращаемого продукта из определенного заказа не может превышать количества, указанного в поле «**Кол-во,** 

**доступное для возврата**».

Количество возврата превышает количество по счетуфактуре заказа. Пожалуйста, проверьте правильность ввода данных

В противном случае системой будет сделано предупреждение – «*Количество возврата превышает количество по счету-фактуре* 

*заказа. Пожалуйста, проверьте правильность ввода данных*».

В поле «**Код причины возврата**» необходимо указать причину, по которой оформляется возврат продукта.

Расшифровка кодов причин возврата доступна в верхней части электронной формы:

#### Причина возврата или обмена продукта

- 50 Цвет, стиль, аромат, размер не соответствует каталогу / списать
- 51 Не устраивает качество / списать
- 52 Товар прибыл слишком поздно / списать
- 53 Альтернативный продукт получать не хочу / списать
- 54 Часть набора недоступна / списать
- 55 Не понял спец предложение / списать
- 56 Отказ клиента / списать
- 57 Производственный брак / списать

58 Производственный брак / допоставить

 $\alpha$ 

- 59 Брак другое / списать
- 60 Брак другое / допоставить
- 61 Недовложение / списать
- 62 Недовложение / допоставить
- 63 Пересортица / списать
- 64 Пересортица/допоставить

#### **Важно!!!**

Перед оформлением электронного возврата обязательно ознакомьтесь с **Правилами о порядке и сроках возврата товара.** Подробная информация о порядке, особенностях и сроках возврата представлена в разделе «Сервис» на сайте Представителя www.avon.ru.

Чтобы внести код причины возврата, в поле «**Код причины возврата**» выберите из выпадающего списка соответствующее цифровое обозначение причины.

Код причины возврата необходимо указать для каждого возвращаемого продукта в оформляемом возврате.

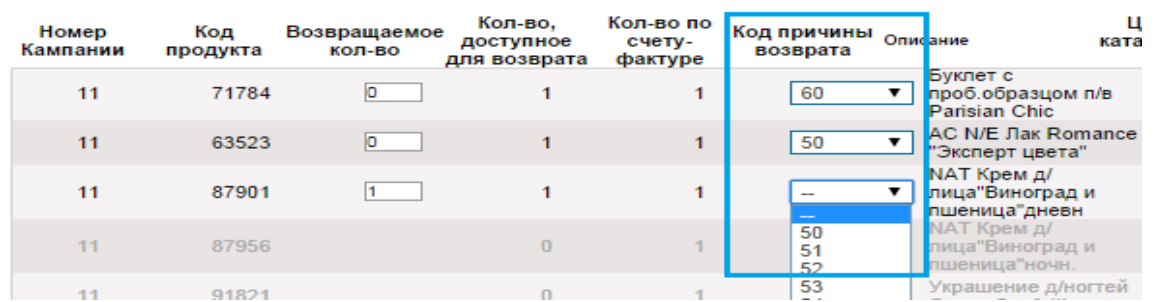

При оформлении возврата по причине «Брак», «Недовложение» или «Пересортица» предусмотрена возможность обмена и допоставки аналогичного продукта в одном из последующих заказов.

**Важно!** Если Вы хотите, чтобы такой продукт был автоматически добавлен в заказ, при оформлении возврата выбирайте причину возврата с приставкой «**Допоставить**»

Пожалуйста, при выборе кода причины возврата будьте внимательны! Изменить код причины отправленного на обработку возврата невозможно.

После заполнения всех полей электронной формы возврата нажмите на кнопку «**Сохранить возвраты**».

Сохраненная информация переместится в нижнюю часть экрана и будет отражена в окне «**Сохраненные возвраты**»

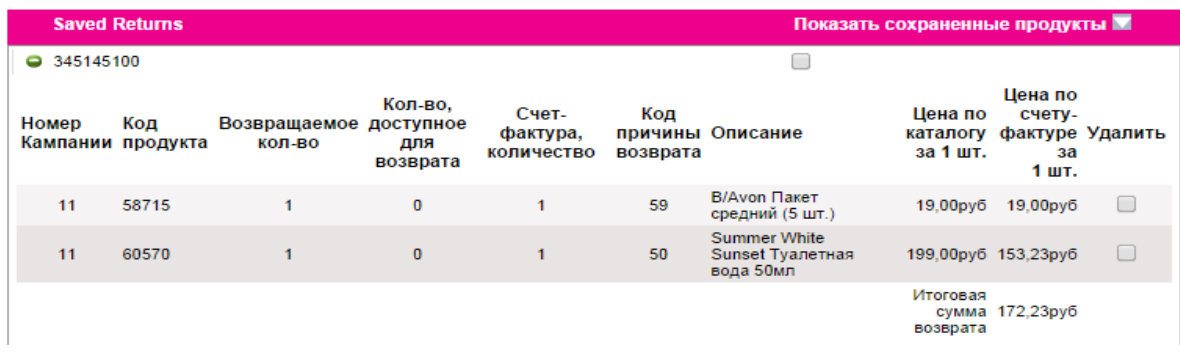

Находять на этом шаге оформления электронного возврата, Вы можете:

удалить строки сохраненного возврата -

#### поставьте «галочку» в поле «**Удалить**» и нажмите «**Обновить возвраты»**

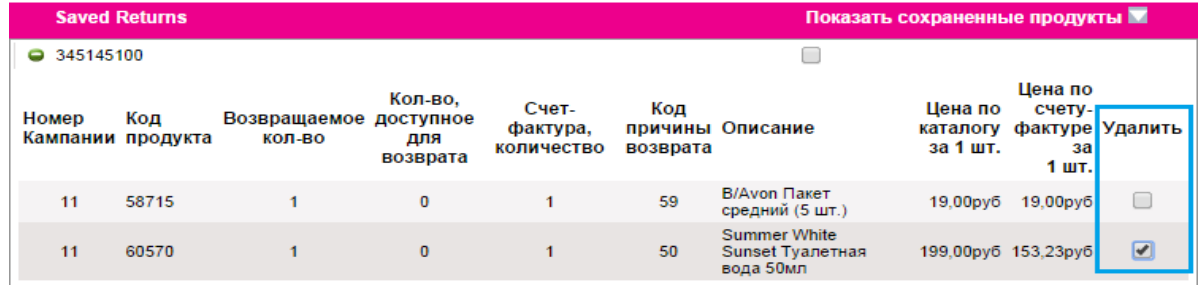

добавить возврат из уже выбранного счета-фактуры –

выберите в открытых строках счета-фактуры продукт, который необходимо добавить в возврат, укажите количество и код причины возврата, нажмите «**Сохранить возвраты**»

добавить возврат из другого счета-фактуры –

нажмите «**Предыдущая страница**», выберите из соответствующего счета-фактуры продукт для возврата, укажите количество и код причины возврата, нажмите «**Сохранить возвраты**».

Добавленная информация отразится отдельной строкой в «**Сохраненных возвратах**»

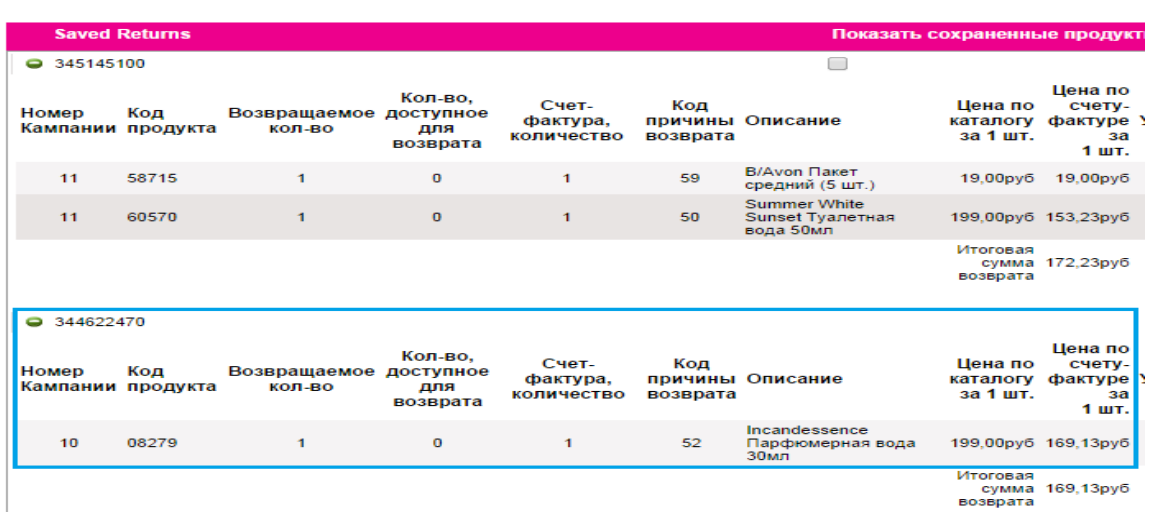

продолжить оформление возврата -

нажмите кнопку «**Продолжить**» для перехода на следующий шаг оформления электронного возврата

Информация о сохраненных, но неотправленных электронных возвратах отражается на Главной странице сайта Представителя в разделе «**Незавершенные заказы и возвраты**».

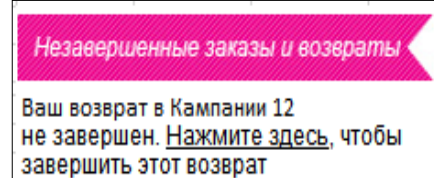

В течение Кампании Вы можете зайти в этот раздел и завершить отправку электронного возврата.

После закрытия Кампании информация в разделе «**Незавершенные заказы и возвраты**» аннулируется.

## **Шаг 3**

До отправки электронной формы возврата на обработку обязательно еще раз проверьте и убедитесь в правильности указанных данных.

При необходимости на данном шаге Вы можете удалить или добавить новый продукт. Для удаления продукта из сохраненных, но не отправленных возвратов поставьте отметку в поле «**Удалить**» и нажмите кнопку «**Обновить**»

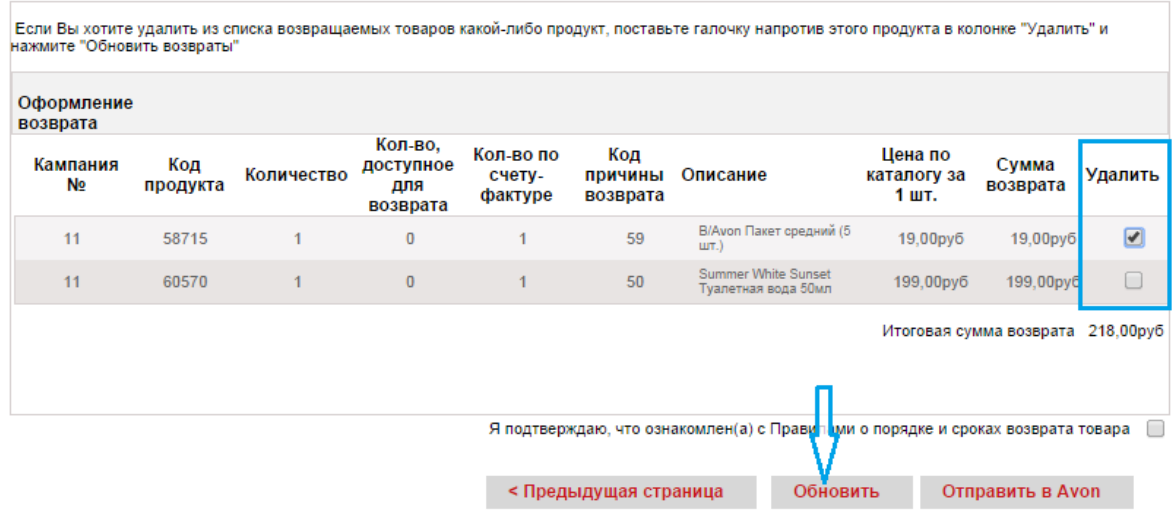

Обращаем Ваше внимание, что изменить в электронной форме количество возвращаемого продукта невозможно. Корректировка количества продукта возможна только через удаление всей ранее заявленной информации о нем и создании новой записи в электронной форме возврата, т.е. через прохождение Шага 1 и Шага 2 заполнения электронной формы.

Для добавления новой информации в сохраненный, но не отправленный возврат нажмите «**Предыдущая страница**»

Перед отправкой электронного возврата на обработку обязательно ознакомьтесь с **Правилами о порядке и сроках возврата товара** в разделе «**Сервис**» сайта [www.avon.ru.](http://www.avon.ru/) Если Вы готовы отправить электронный возврат на обработку, обязательно поставьте отметку в поле «**Я подтверждаю, что ознакомлен(а) с Правилами о порядке и сроках возврата товара**» и нажмите кнопку «**Отправить в Avon**»

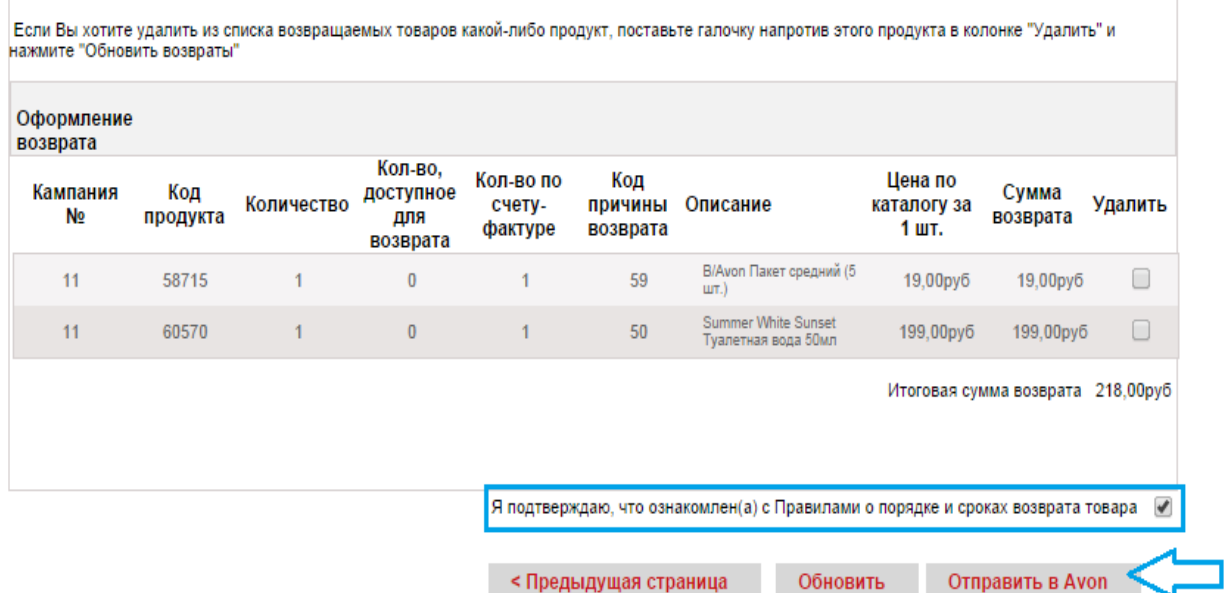

## **Шаг 4**

После отправки электронной формы возврата на обработку Вы увидите информациюподтверждение, содержащую: Информация

- дату поступления электронной формы возврата на обработку
- номер электронного возврата
- дату, не позднее которой следует отправить продукцию в компанию

Ауоп получил в Кампании 13 Форму Вашего возврата от 09/09/2014 Номер электронного возврата 9617444 В течение 7 календарных дней с момента отправки электронной формы возврата сдайте продукцию обратно в Avon. Отправить продукцию следует не позднее 16/09/2014

#### **ВАЖНО!!!** Обязательно запишите номер электронного возврата.

При отправке физического возврата через отделения Почты России, коммерческие пункты выдачи или курьера домашней доставки информацию о номере электронного возврата необходимо будет вложить в упаковку с возвращаемой продукцией.

Для этого используйте специальный бланк-заявление об электронном возврате:

В бланке-заявлении обязательно должны быть заполнены поля:

- Компьютерный номер
- $\sqrt{\Phi M}$ .O.
- Номер электронного возврата
- Способ отправки физического возврата

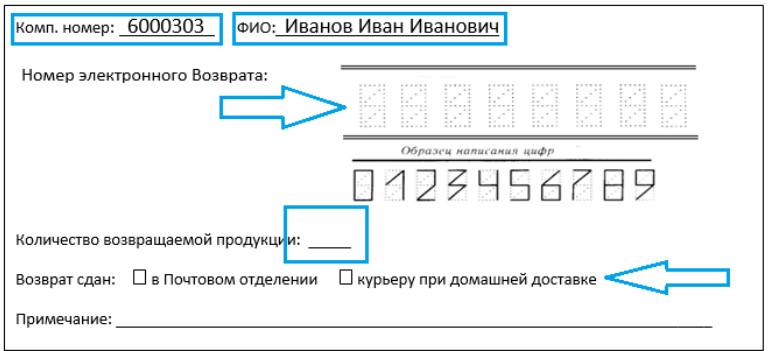

Скачать бланк-заявление об электронном возврате можно в разделе «**Скачать/ Бланки**» на сайте [www.avon.ru.](http://www.avon.ru/)

## **Дополнительные возможности при оформлении электронного возврата**

#### **Печать деталей электронного возврата**

#### Информация

Avon получил в Кампании 13 Форму Вашего возврата от 10/09/2014 Номер электронного возврата 9617519 В течение 7 календарных дней с момента отправки электронной формы возврата сдайте продукцию обратно в Avon. Отправить продукцию следует не позднее 17/09/2014

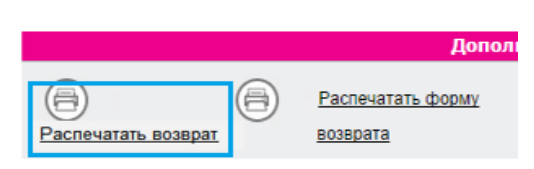

После отправки электронной формы возврата на обработку, находясь на странице с информациейподтверждением о возврате, Вы можете распечатать детали отправленного возврата.

Для этого воспользуйтесь кнопкой «**Распечатать возврат**» в нижней части старницы.

На открывшейся странице с детальной информацией об отправленном возврате выберите кнопку «Печать» в верхней или нижней части экрана

Данную форму Вы также можете использовать при отправке физического возврата через отделения Почты России, коммерческие пункты выдачи или курьера домашней доставки вместо специального бланка-заявления об электронном возврате.

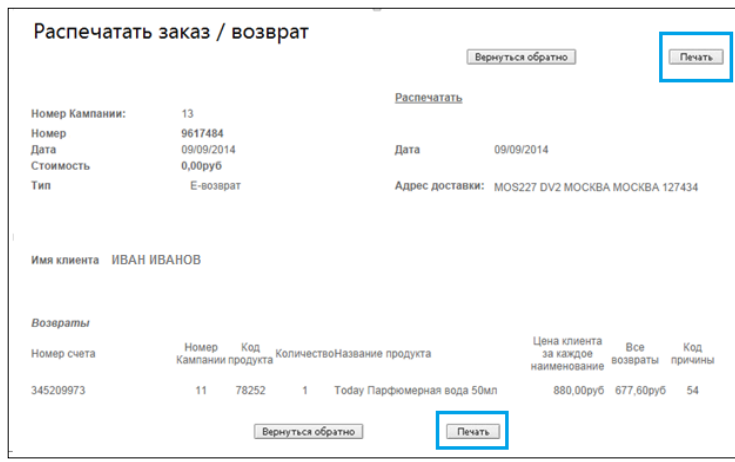

Дополнительно детали отправленного электронного возврата Вы можете посмотреть в главном в меню на странице Представителя, выбрав «**Мои заказы**» и далее «**Информация о заказах**»

#### **Статус электронного возврата**

Информация об отправленных электронных возвратах отображаются в разделе сайта «**Мои Заказы**» и далее «**Информация о заказах**»

Здесь Вы можете проверить статус отправленного на обработку электронного возврата

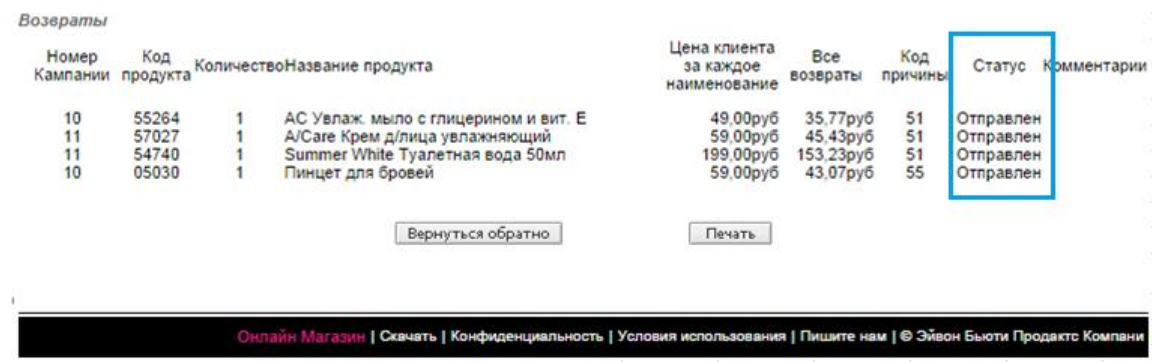

Электронный возврат может иметь следующие статусы:

В обработке -

статус присваивается после отправки электронной формы возврата с сайта Представителя

 $\checkmark$  Принят/ списан –

статус присваивается, когда все продукты, указанные в электронной форме возврата поступили в компанию и обработаны отделом возвратов

Частично принят/ частично списан –

статус присваивается, когда только часть продуктов, указанных в электронной форме возврата, поступила в компанию и обработана отделом возвратов

 $\checkmark$  Не принят/не списан

статус присваивается, когда поступившая на возврат продукция не соответствует заявленной в электронной форме возврата или Представителем не были соблюдены правила оформления возврата продукции.